センターは、申請(申請ボタンが押された時点)をもって入力内容ならびに書類の確認を行います。 その結果、書類の不備があった場合、登録されたメールアドレスに下記内容文のメールを送信します。

送付されるメールの例

《申請者》 御中 «手続代行者» 御中

管理番号 : xxxxxx 申請区分 : 公募交付 設置場所名称: 《設置場所名称》

センターが確認した結果、不備がありますので、受付を保留とします。オンライン申請画面にログインし、 内容を確認の上、提出してください。

※このメールはシステムから自動的に送信されています。不明点がございましたら次世代自動車振興 センターコールセンターまでお願いいたします。 ナビダイヤル:0570-000-299(受付時間:平日のみ 9:15〜12:00/13:00〜17:00)

## メールを受信後、オンライン申請システムにログインしてください。

ポータル画面でメールに記載された該当案件の状態が不備となっていますので、状態を確認し、 交付申請ボタンをクリックしてください。

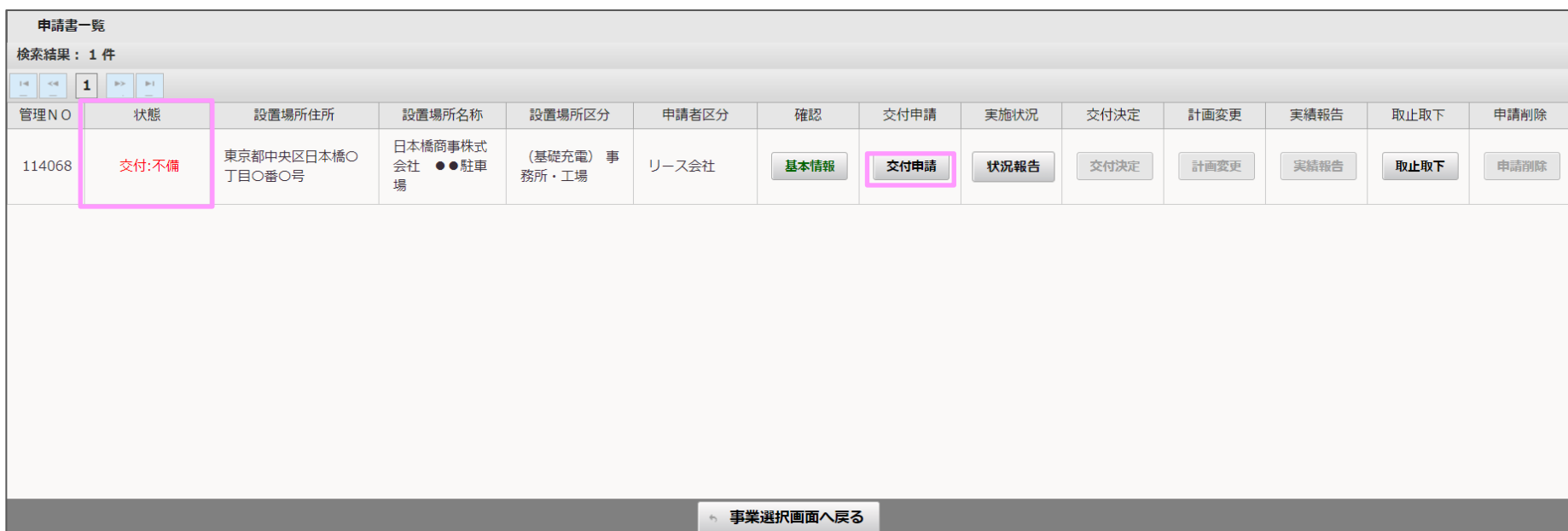

## 書類一覧内の連絡事項に不備解消の期限等を記載しています。 修正が必要な項目は、状態が不備となり、受付結果に内容が記載されていますので、 作成またはアップロードボタンを押して、内容を修正してください。

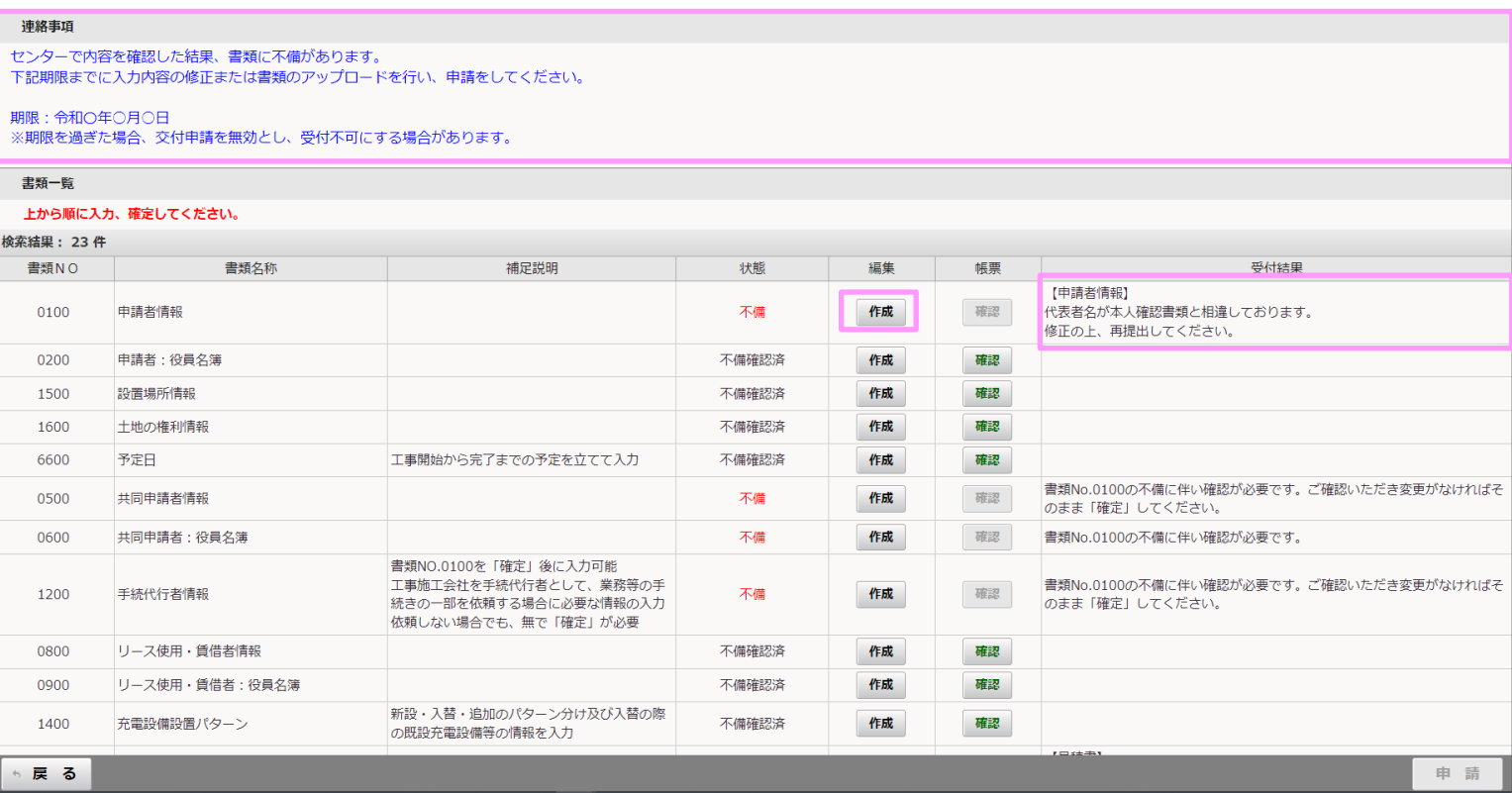

## 入力項目の不備

受付結果欄に記載された不備内容を修正し、確定ボタンを押してください。

※入力項目の編集画面に不備の場所や内容は表示されませんので、受付結果欄に記載された内容のみを修正してください。

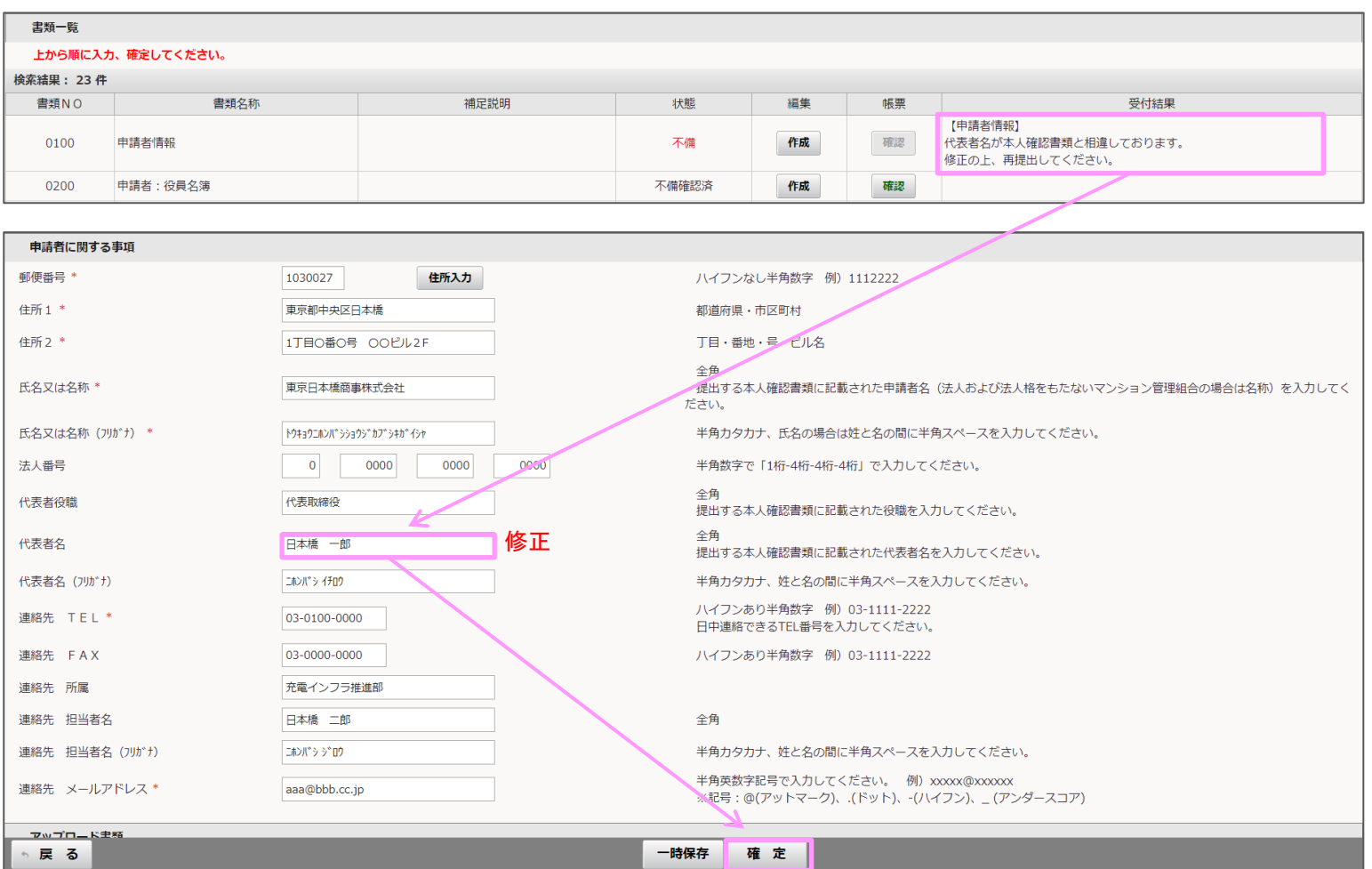

### 不備のアップロード

アップロード項目が不備となっていた場合はアップロードボタンを押して、差し替える形で正式な書類をアップロードをしてください。 アップロードが完了したら、確定ボタンを押してください。

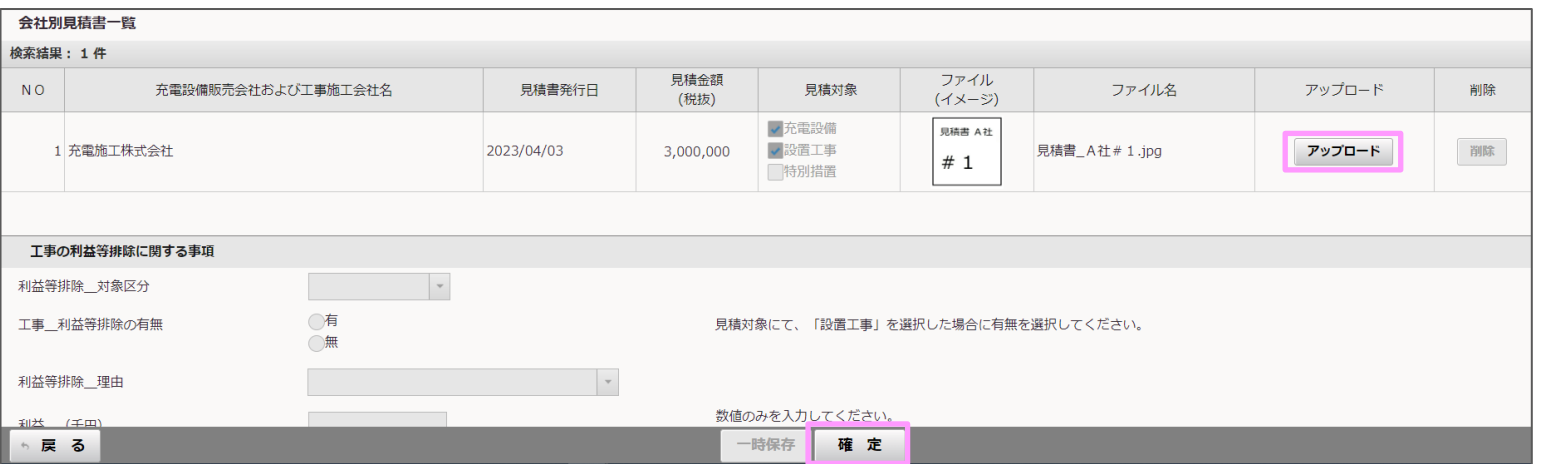

# アップロードが完了してポータル画面に戻ると、状態が不備対応済に変わります。

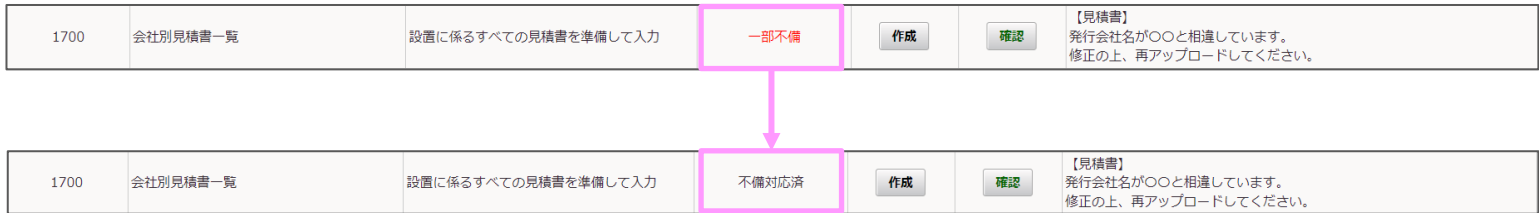

## 全ての不備項目を不備対応済にすると、申請ボタンがアクティブになります。 申請ボタンを押すと確認のポップアップが表示されるので、OKボタンを押してください。

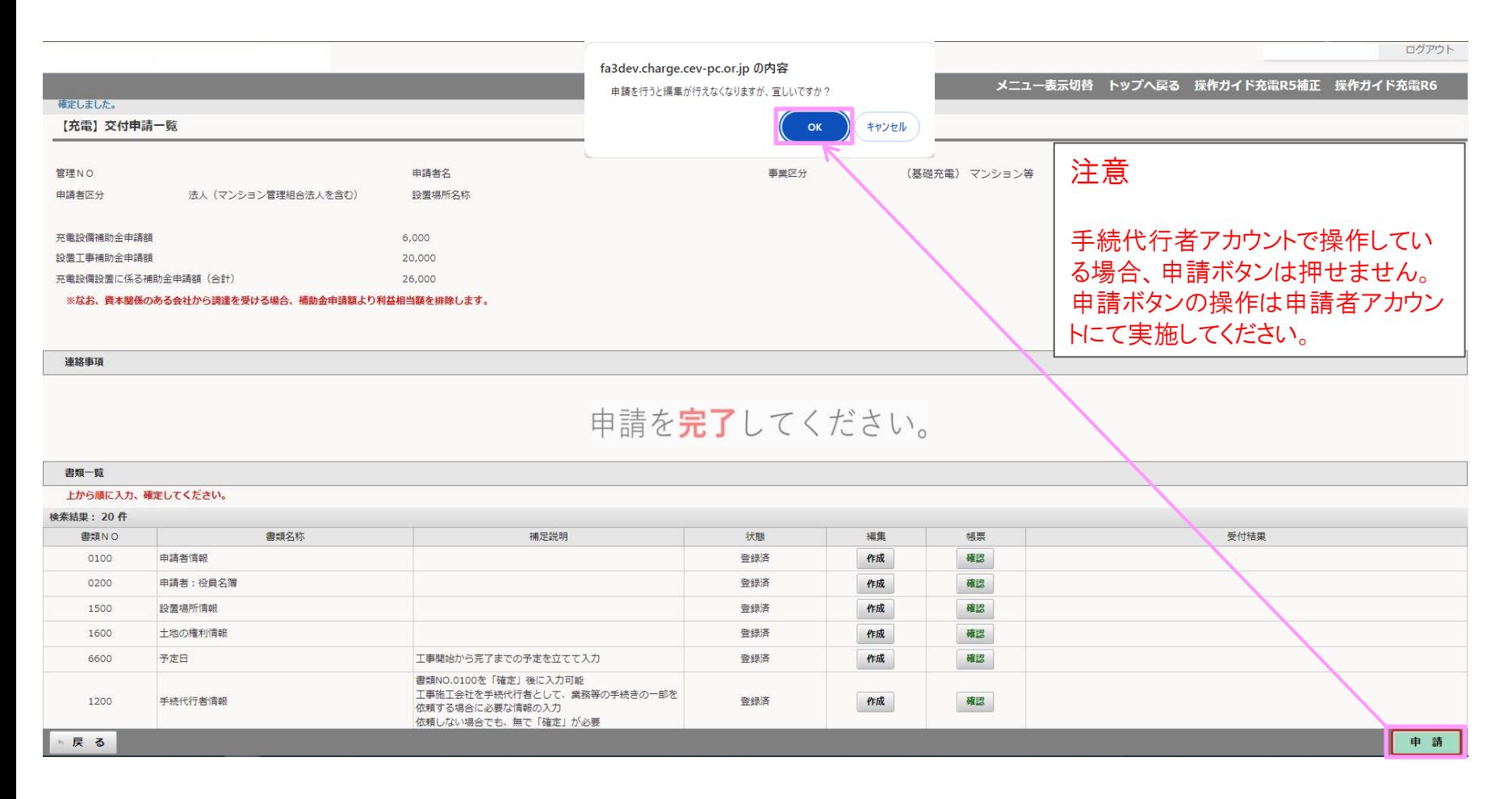

- ・申請内容を確認し、チェックボックスにチェックを入れてください。チェックを入れないと申請完了ボタンは押せません。 ・申請完了ボタンを押すと、申請が完了し、各項目の編集は出来なくなります。 必ず申請前に入力内容に誤りや問題がないか確認をおこなってください。
- ※1 内容の修正を行う場合は戻るボタンを押してください。

#### 【充電】申請内容の確認

#### 基本情報、充電設備等設置工事申告および充電設備情報などは、「申請完了」ボタン押下後、修正はできません。

入力情報に誤りがないことを確認し、「申請完了」ボタンを押下してください。 修正をする場合は「戻る」ボタンを押下してください。

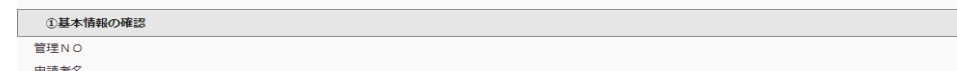

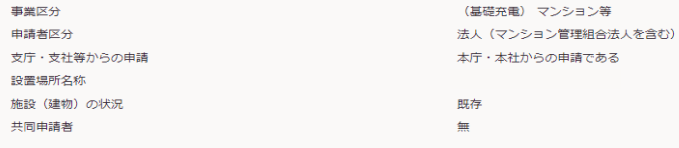

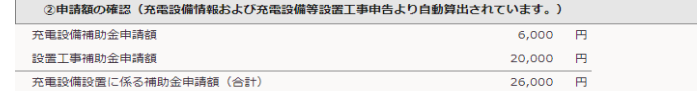

#### ※なお、資本関係のある会社から調達を受ける場合、補助金申請額より利益相当額を排除します。

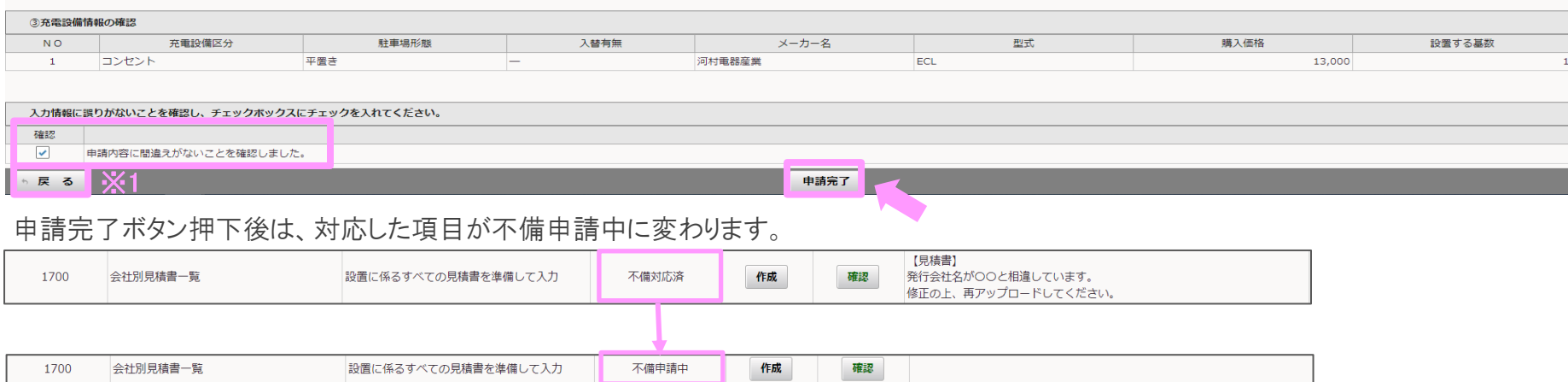